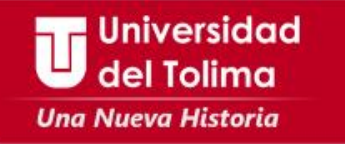

# **Instructivo Recuperar la contraseña plataforma Academusoft**

Recuerda que es necesario que tengas activa la cuenta de tu correo institucional. Es necesario desbloquear las ventanas emergentes de tu navegador.

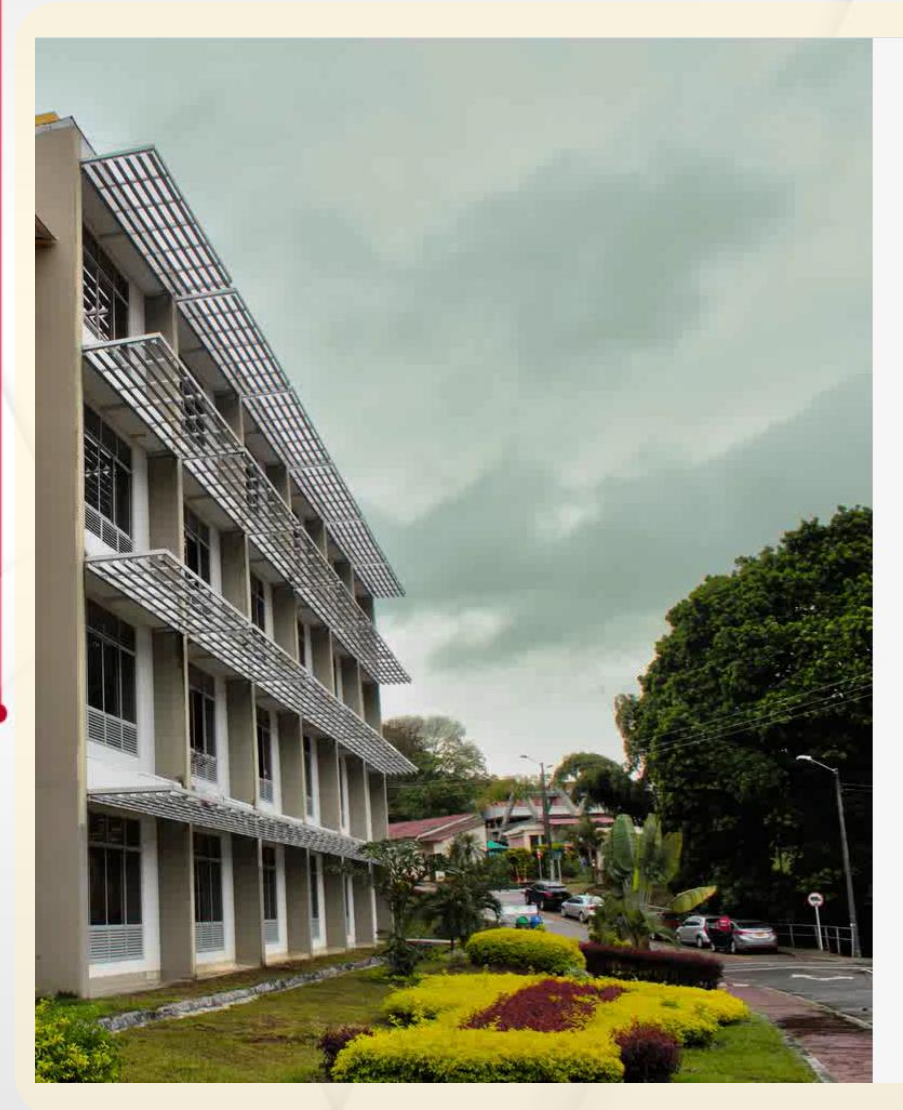

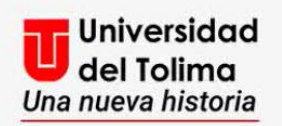

#### Plataforma Academusoft

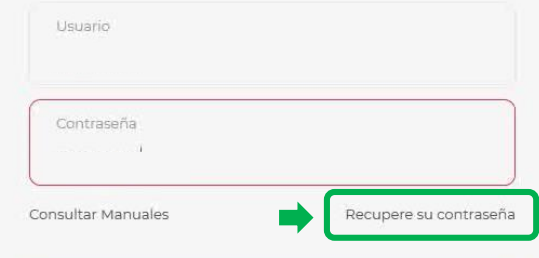

No olvide desbloquear las ventanas emergentes

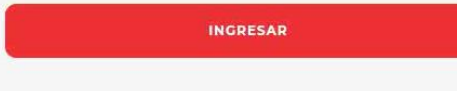

Visita nuestras redes sociales

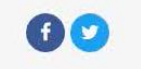

Da clic sobre la opción de: **Recupere su contraseña**. **No usar Internet Explorer**

Ingresa al portal web de la Universidad del Tolima y selecciona el acceso a la

plataforma Academusoft.

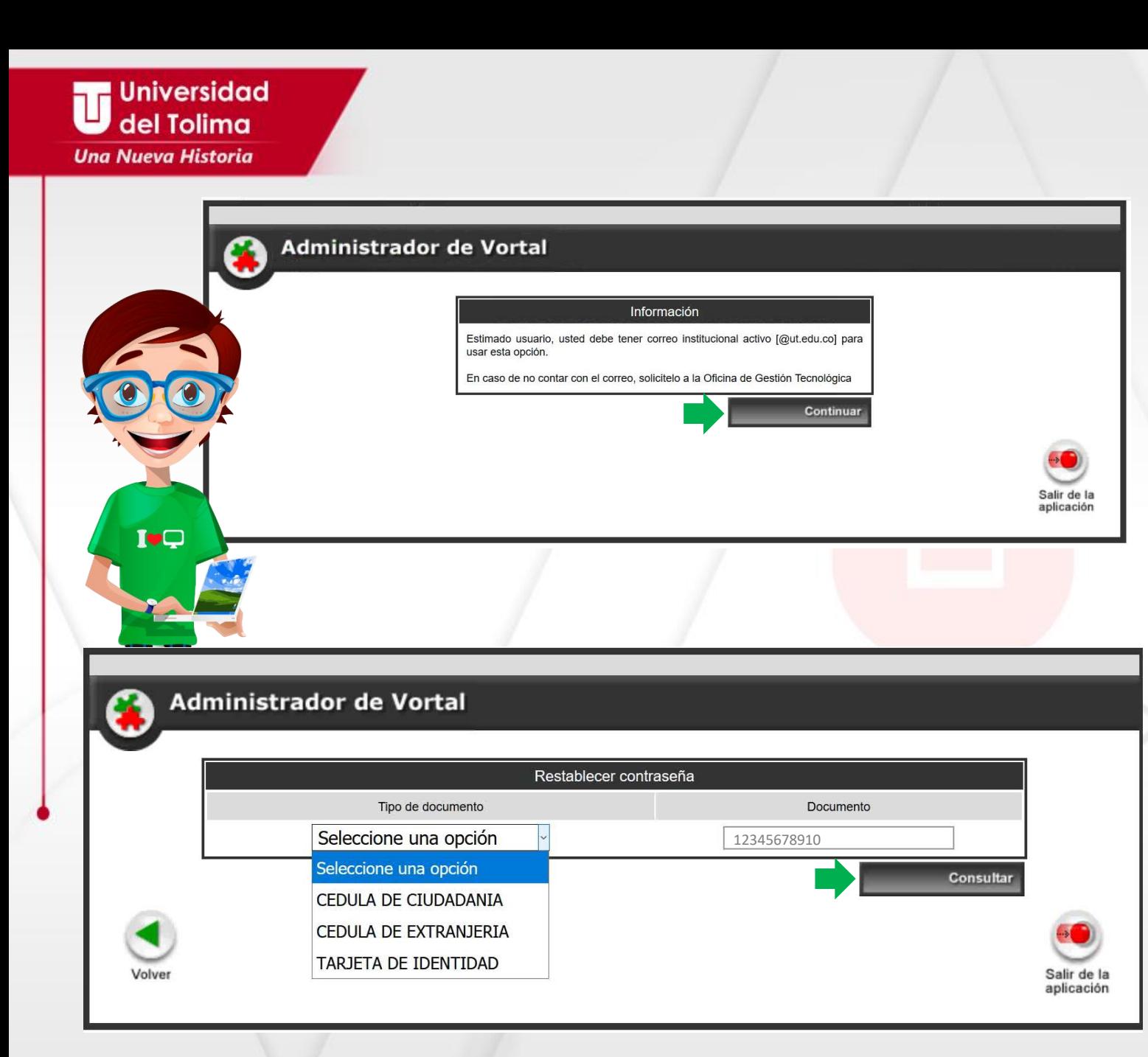

Para poder realizar este proceso es indispensable que tengas activa tu cuenta de correo electrónico institucional.

Selecciona el botón de **Continuar**.

Selecciona el tipo de documento y digita tu número de documento, sin puntos, comas o espacios.

Da clic en **Consultar**, para continuar.

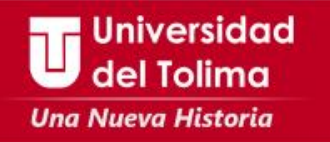

El sistema mostrará las indicaciones del proceso.

Recuerda que debes dar clic en el botón de **Enviar,** de este modo en tu cuenta de correo electrónico llegará el mensaje con el **TOKEN** o código de verificación, el cual es requerido para este proceso y es temporal.

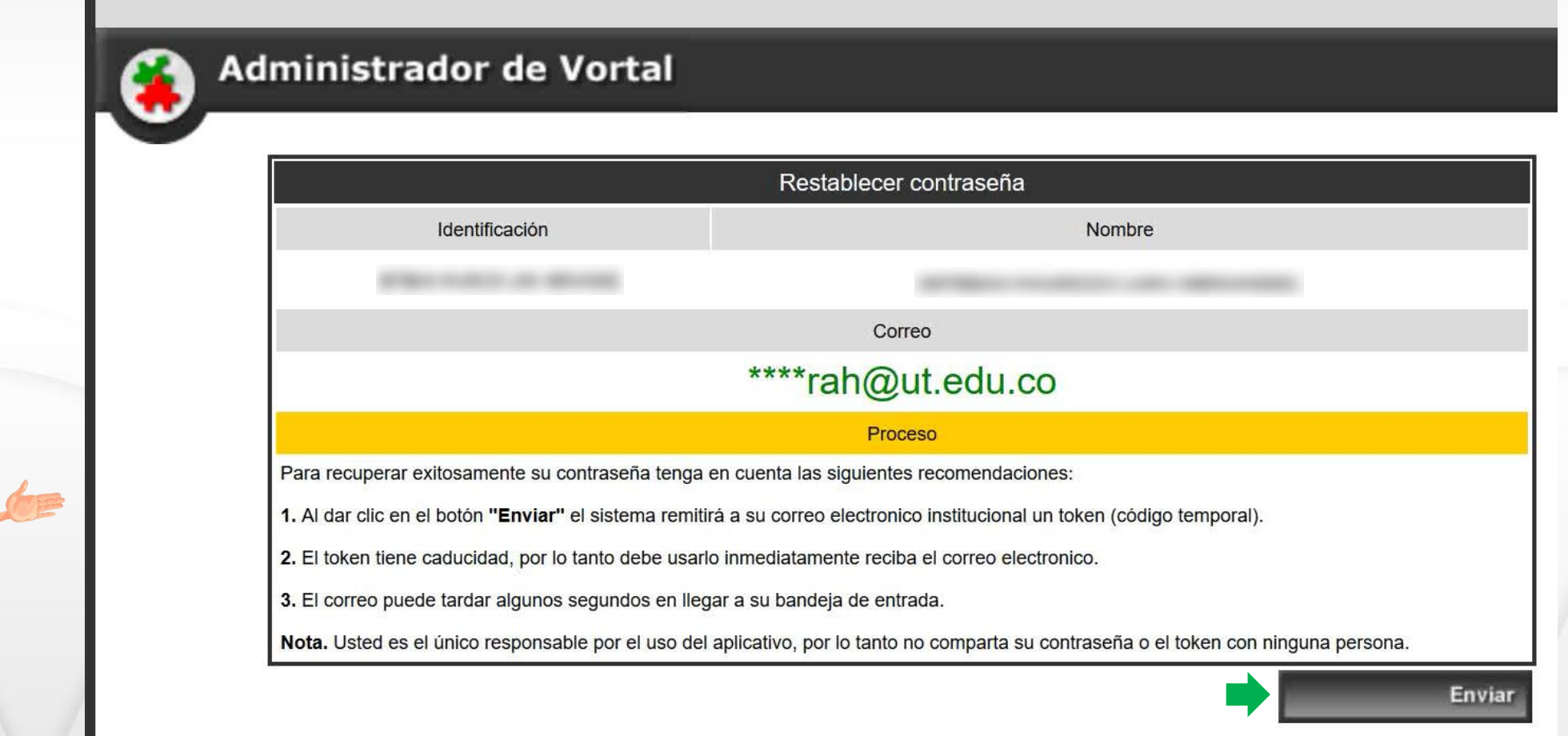

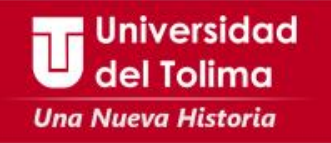

En tu correo recibirás un mensaje con la siguiente información, recuerda el TOKEN e ingrésalo en la plataforma.

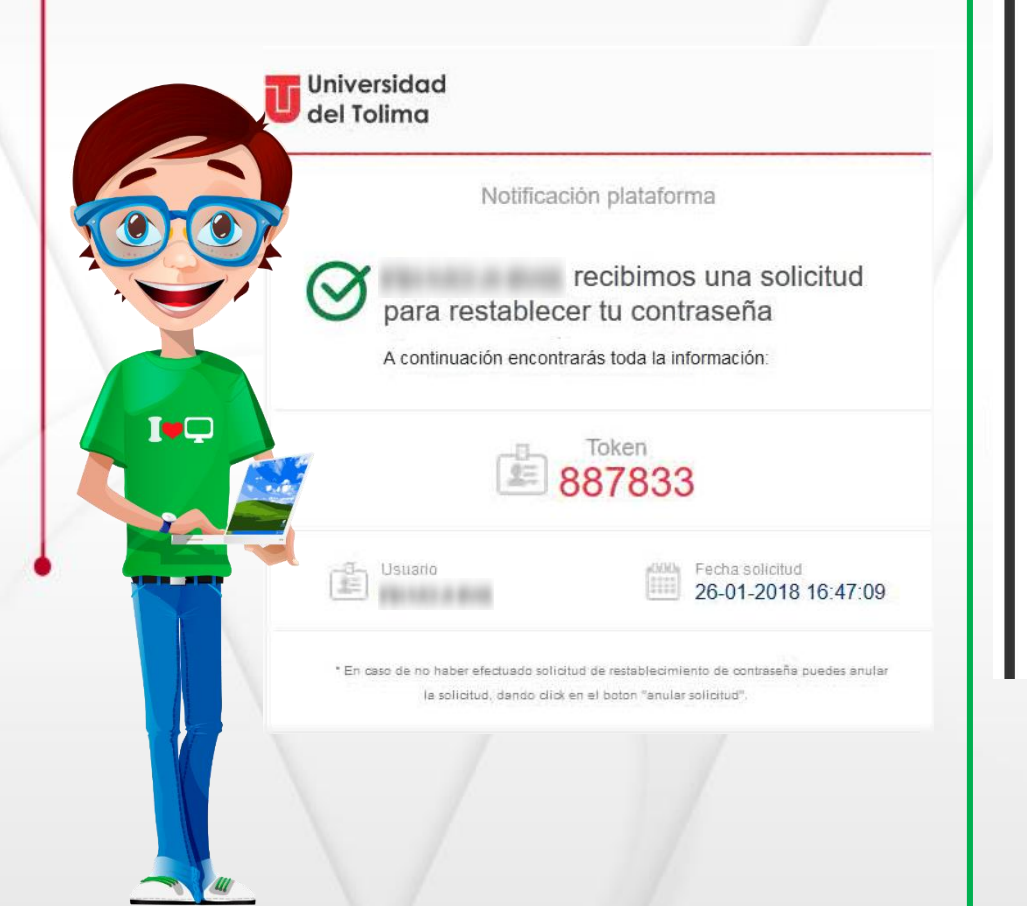

### Administrador de Vortal

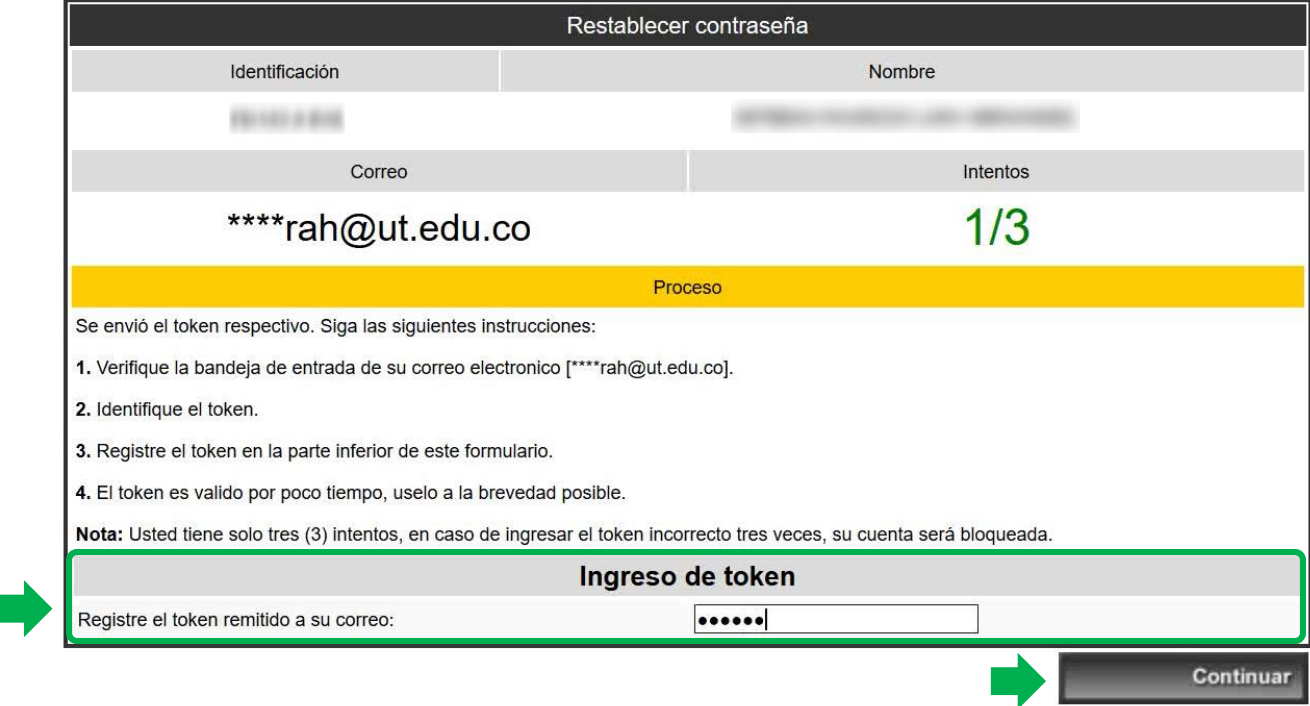

Al ingresar el TOKEN en la plataforma da clic sobre el botón de **continuar.**

Recuerda que solo tendrás 3 oportunidades para ingresar el token de forma correcta.

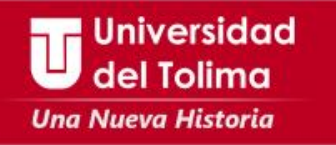

## Administrador de Vortal

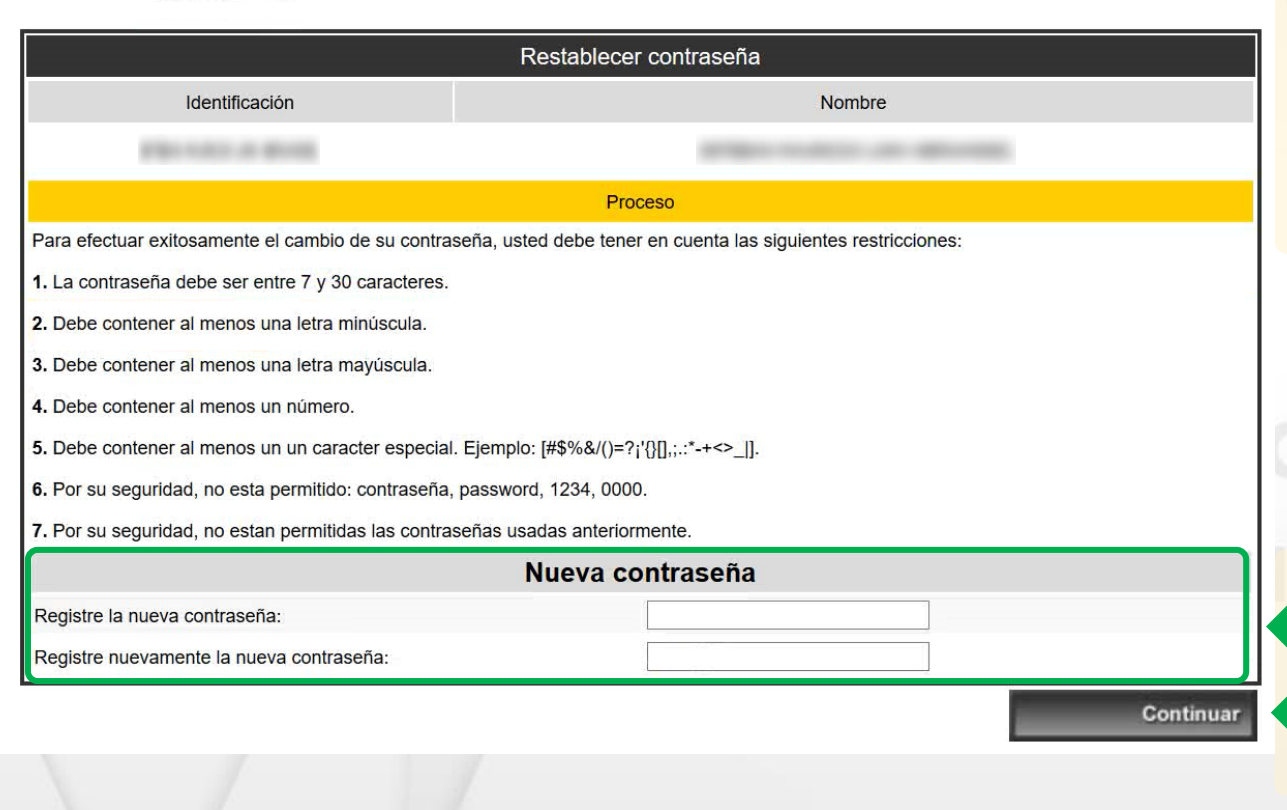

El sistema te indicará la forma correcta de crear la nueva contraseña.

Ten en cuenta estos requerimientos, de lo contrario no podrás restaurar tu contraseña.

**Ingresa la nueva contraseña** 

De clic sobre el botón de **Continuar**

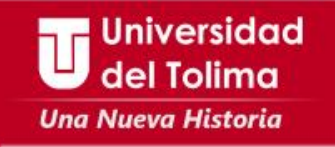

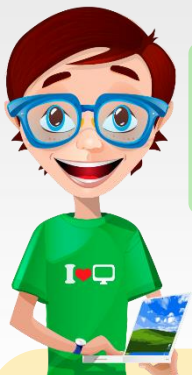

#### El sistema te mostrará un mensaje en el que confirmará su proceso satisfactorio.

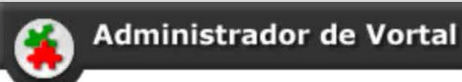

Restablecimiento de contraseña

Por favor haga clic en el botón "Salir de la aplicación" para ingresar con la nueva contraseña.

El proceso se realizó satisfactoriamente.

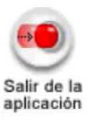

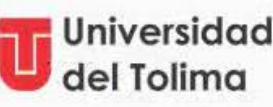

Notificación plataforma

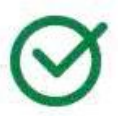

Cambio de contraseña éxitoso

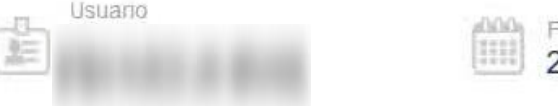

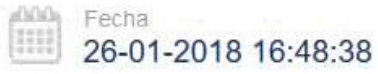

\* En caso de no haber efectuado cambio de contraseña comunicate inmediatamente con la Oficina de Gestión Tecnológica.

Igualmente, a tu cuenta de correo institucional, llegará un mensaje de confirmación del proceso.

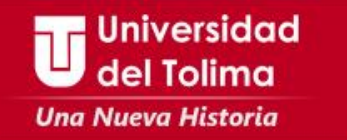

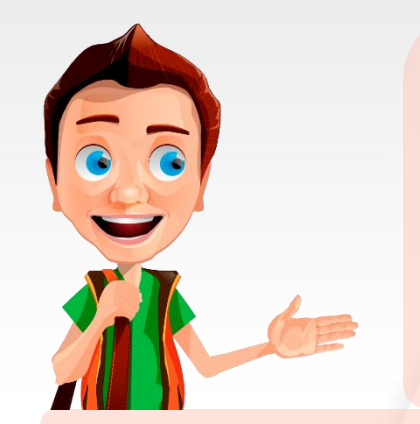

**Para acceder a la plataforma Academusoft, ten en cuenta el proceso de ingreso a plataforma**

**Recuerda que para restablecer los datos de acceso a tu correo institucional podrás escribir al correo soporte\_correo@ut.edu.co**

> **Mayor información Oficina de Gestión Tecnológica Bloque 31A piso 2 Teléfono: 2772041 – Ext: 9139 - 9187**